# **PROGRAMAS DE AYUDAS EN MATERIA DE FORTALECIMIENTO Y DESARROLLO DEL SISTEMA VALENCIANO DE INNOVACIÓN**

**Manual de Instrucciones Solicitud**

**CONVOCATORIA 2024-2026**

V 1.0

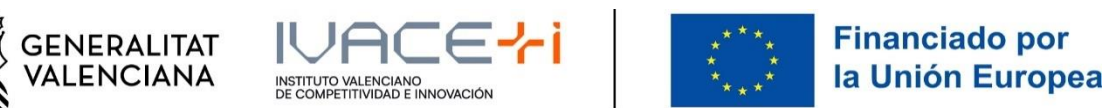

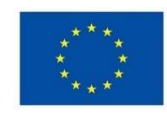

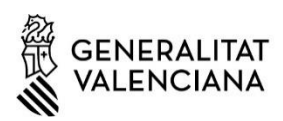

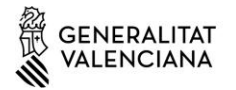

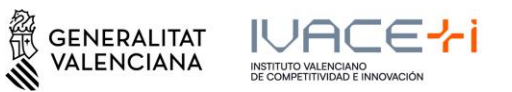

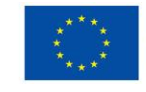

## Contenido

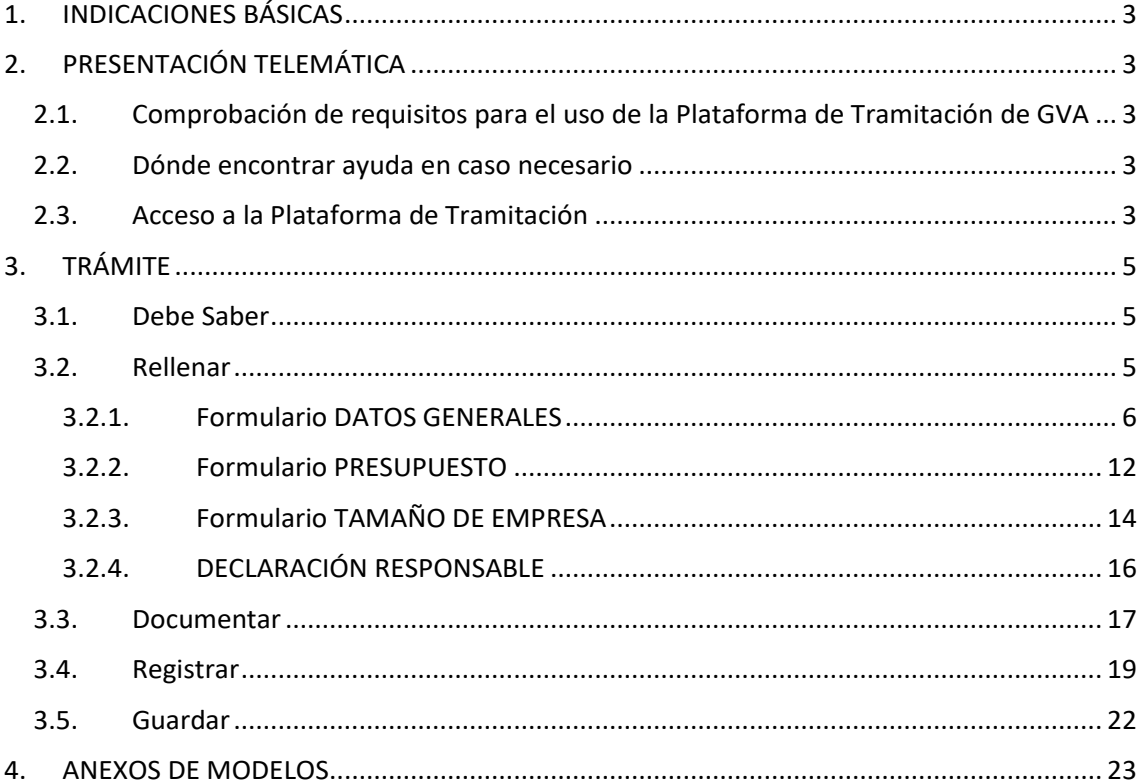

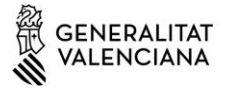

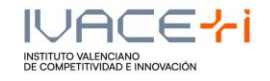

### **1. INDICACIONES BÁSICAS**

A continuación, se detallan las instrucciones a seguir para la presentación de la Solicitud de Ayuda para la convocatoria 2024 de ayudas de la AVI.

La solicitud este año se realiza íntegramente mediante el trámite electrónico de GVA.

### **2. PRESENTACIÓN TELEMÁTICA**

### **2.1.Comprobación de requisitos para el uso de la Plataforma de Tramitación de GVA**

Consulte en https://sede.gva.es/es/per-a-comencar que su ordenador cumple con los requisitos mínimos para el acceso de la plataforma de tramitación.

Se recomienda la instalación de la aplicación "Autofirm@" y el uso del navegador Chrome. Puede descargar gratuitamente la aplicación "Autofirm@" en http://firmaelectronica.gob.es/Home/Descargas.html

### **2.2.Dónde encontrar ayuda en caso necesario**

Si tiene incidencias informáticas:

- Revise la lista de problemas frecuentes en https://sede.gva.es/es/preguntes-frequents
- Remita un email a la dirección generalitat en red@gva.es siguiendo las siguientes instrucciones en https://sede.gva.es/es/ajuda/suport

Si tiene dudas con la convocatoria:

- Revise PREGUNTAS FRECUENTES (FAQs) CONVOCATORIA 2024-2026 en https://innoavi.es/es/convocatorias-de-proyectos/
- Remita un email a la dirección info@avi.gva.es

### **2.3.Acceso a la Plataforma de Tramitación**

Podrá acceder a la plataforma de tramitación a traves de los enlaces según programa:

**Valorización y transferencia de resultados de investigación a las empresas** https://www.gva.es/es/inicio/procedimientos?id\_proc=19590&version=amp

**Promoción del talento: Agentes de innovación, incorporación de investigadores y tecnólogos para proyectos de innovación en empresas, y doctorandos empresariales.** https://www.gva.es/es/inicio/procedimientos?id\_proc=19538&version=amp

**Impulso a la Compra Pública Innovadora (CPI)** https://www.gva.es/es/inicio/procedimientos?id\_proc=19546&version=amp

Página **3** de **23**

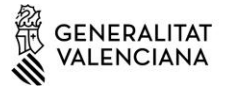

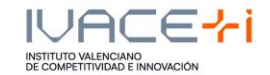

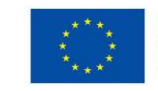

**Proyectos Estratégicos en Cooperación** https://www.gva.es/es/inicio/procedimientos?id\_proc=19494&version=amp

**Consolidación de la cadena de valor empresarial** https://www.gva.es/es/inicio/procedimientos?id\_proc=19544&version=amp

**Acciones complementarias de impulso y fortalecimiento de la innovación** https://www.gva.es/es/inicio/procedimientos?id\_proc=19536&version=amp

Seleccionando el botón rojo "SOLICITUD Presentación autenticada" se accede a la plataforma:

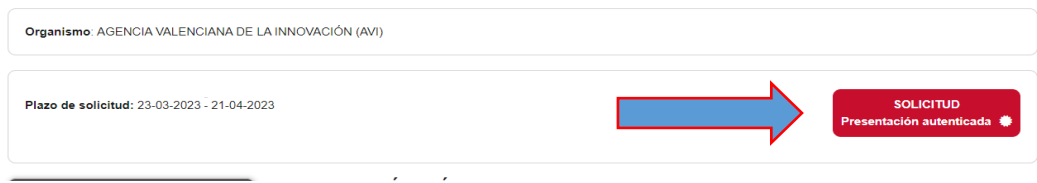

- Para el acceso a la plataforma deberá de disponer de un certificado digital instalado en el navegador o el uso del sistema de autentificación de Clave Permanente.
- Pulse el botón "Acceder" del apartado Certificado digital o Clave.

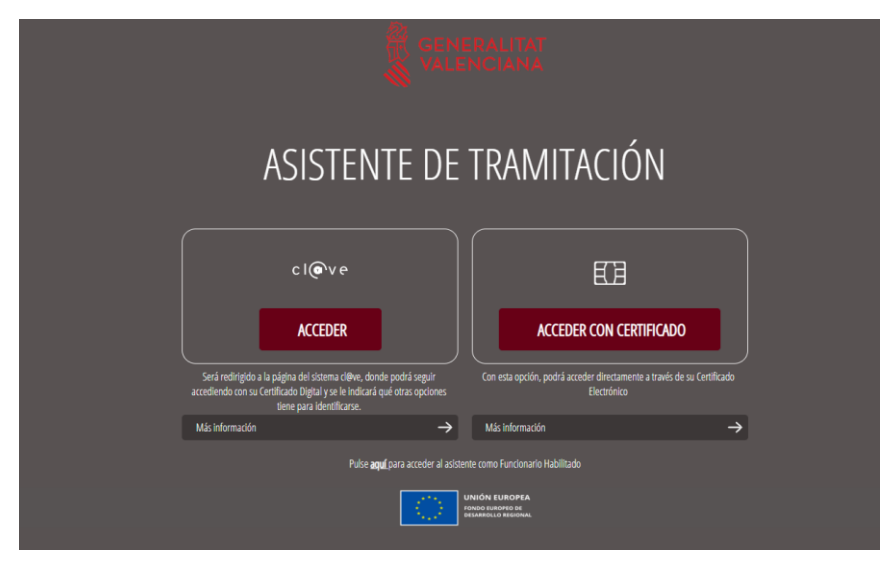

Página **4** de **23**

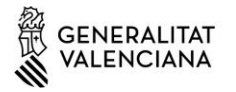

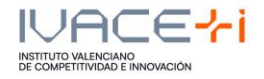

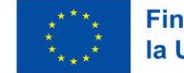

### **3. TRÁMITE**

El trámite consta de cinco pasos sencillos:

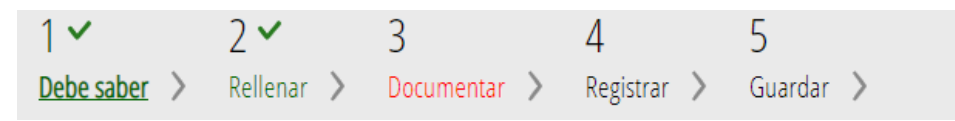

### **3.1.Debe Saber**

Muestra una breve explicación de cada uno de los pasos necesarios para completar el proceso de solicitud.

Lea detenidamente las instrucciones y pulse el botón comenzar.

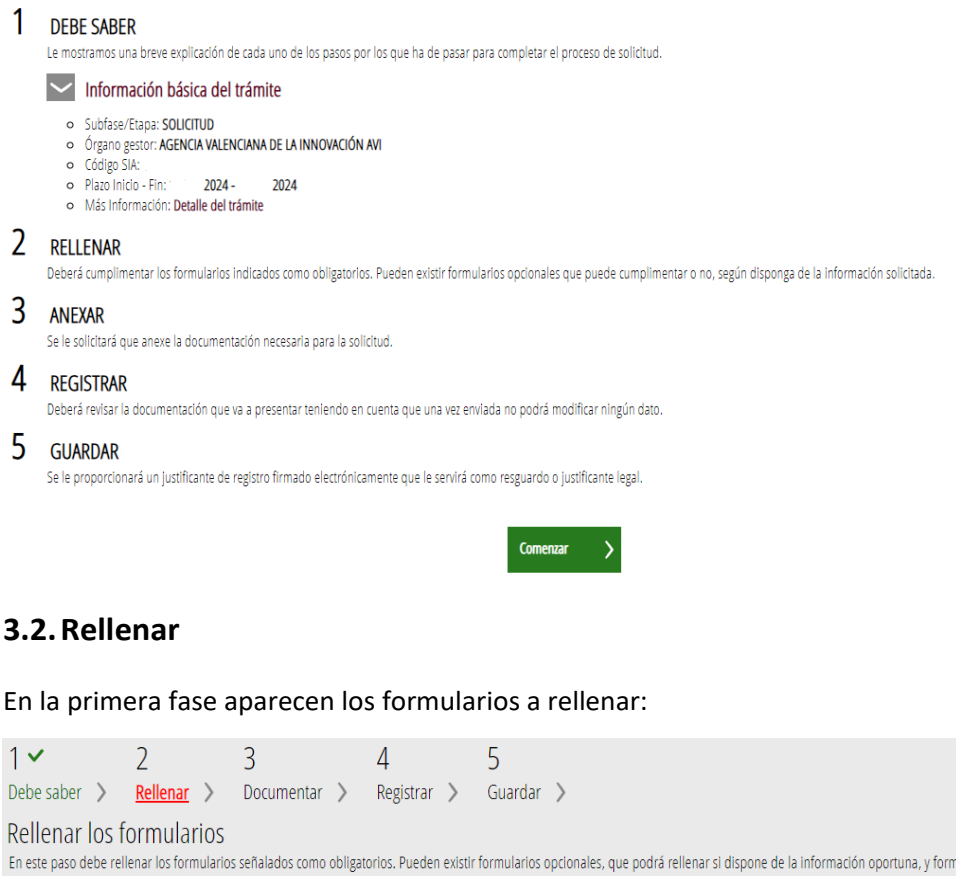

introduciendo. DATOS GENERALES Presupuesto DECLARACIÓN RESPONSABLE Continuar  $\overline{\phantom{0}}$ 

Página **5** de **23**

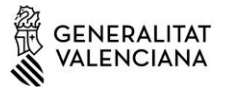

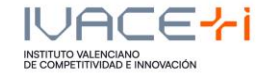

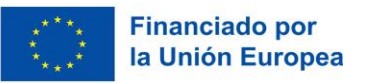

Haga click en un formulario para editarlo. Deberá cumplimentar todos los formularios.

Los campos del formulario marcados con \* son obligatorios.

#### **3.2.1. Formulario DATOS GENERALES**

Los apartados de este formulario son:

A - Datos de la Actuación

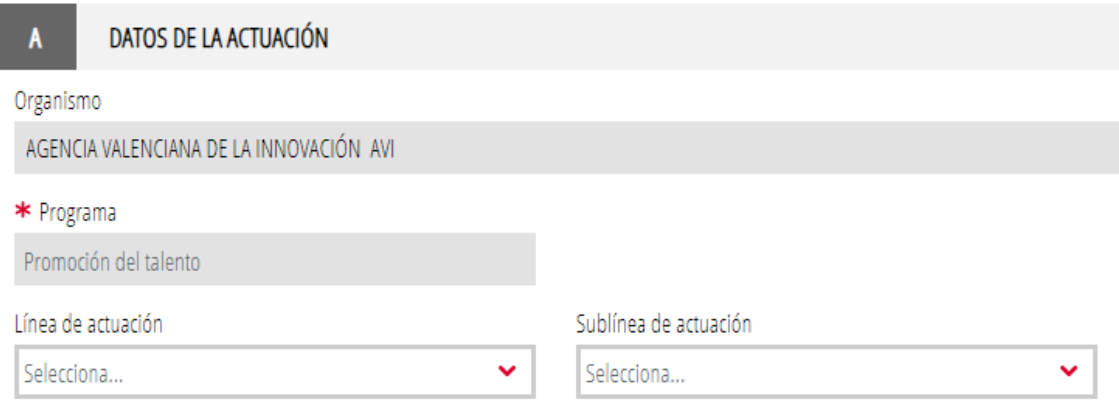

Seleccione la "Línea de actuación" y "Sublínea de actuación" en caso necesario.

#### B - Datos de la entidad

Rellenar los datos correspondientes:

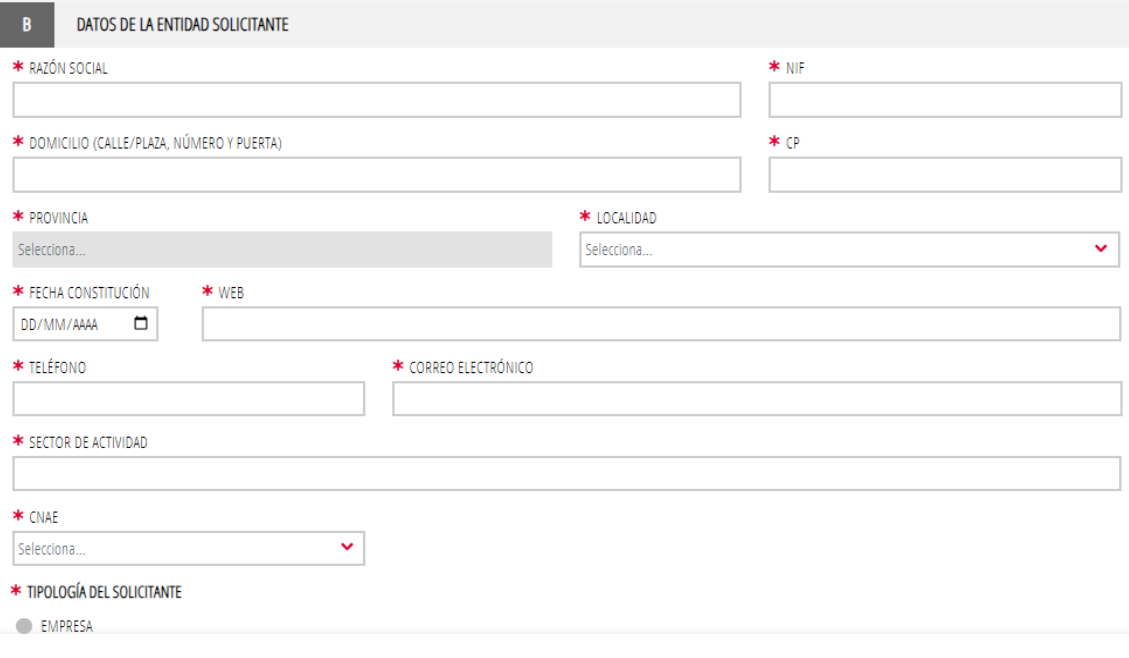

Página **6** de **23**

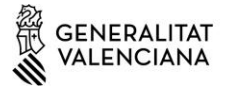

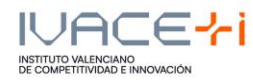

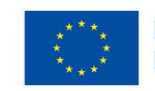

- \* TIPOLOGÍA DEL SOLICITANTE
- ENTIDAD LOCAL Y ENTIDADES DEPENDIENTES
- UNIVERSIDAD PÚBLICA
- UNIVERSIDAD PRIVADA
- INSTITUTO TECNOLÓGICO (según RD 2093/2008)
- ORGANISMO PÚBLICO DE INVESTIGACIÓN (según art. 47 Ley 14/2011).
- OTROS CENTROS DE INVESTIGACIÓN
- INSTITUTO DE INVESTIGACIÓN SANITARIA ACREDITADO (según RD 279/2016)
- ENTIDAD E INSTITUCIÓN SANITARIA
- ENTIDAD SIN ÁNIMO DE LUCRO

En este apartado únicamente se muestran los tipos de solicitantes que pueden ser beneficiarios en función del programa de ayudas seleccionado.

#### C – Datos del Presentador de la Solicitud

Corresponden a los datos de la persona o entidad que accedió al trámite (no se pueden modificar). Esta información se recupera del certificado digital utilizado.

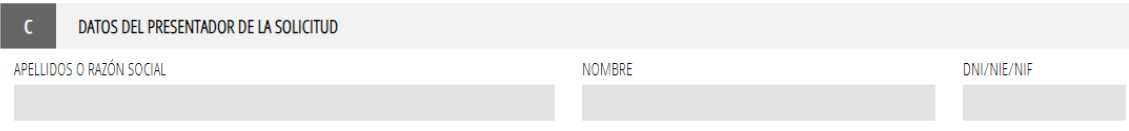

#### D – Datos del Representante legal

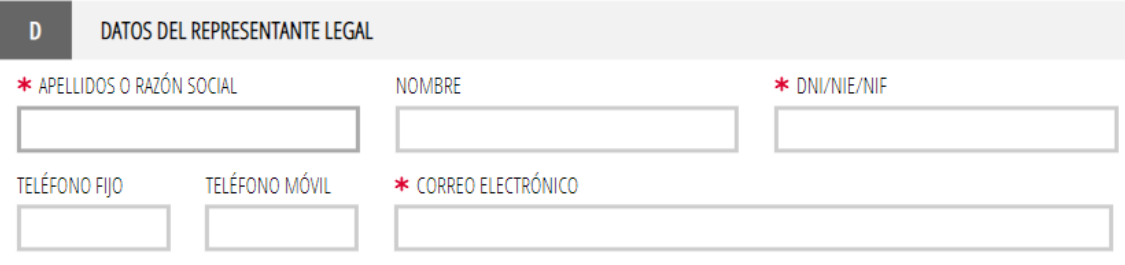

#### E – Datos a efectos de notificación

Indicar la dirección de correo electrónico a la que quiere que le lleguen los avisos de notificación.

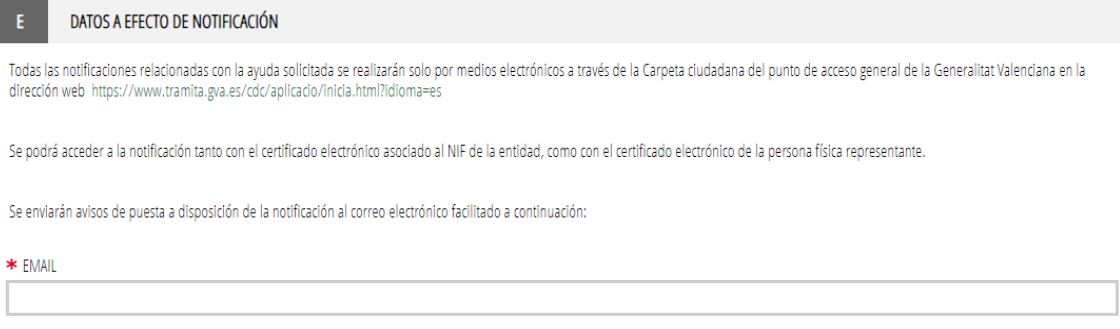

Página **7** de **23**

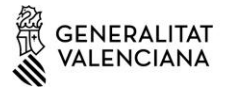

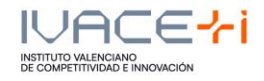

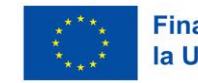

#### F – Datos bancarios

En caso de mantener la vigencia de la domiciliación bancaria, se podrá recuperar automáticamente el número de cuenta bancaria introduciendo el número de un expediente concedido por AVI en las dos últimas convocatorias (2022 y 2023). Este número de expediente deberá ser exactamente el que corresponde al expediente en cuestión, según resolución de concesión.

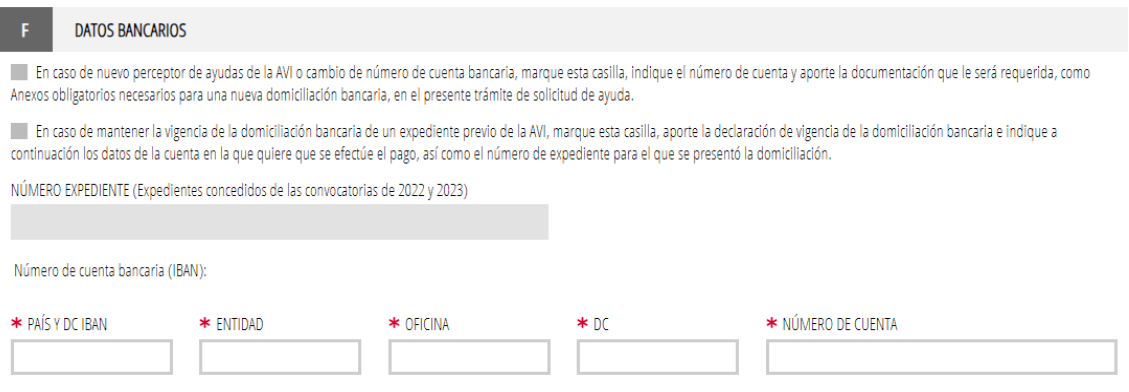

#### G – Proyecto

Se deben señalar las anualidades en el campo "duración" en los programas en los que los proyectos pueden tener una duración variable. En el resto de programas, la duración aparece prefijada.

En caso de solicitudes de los programas de Proyectos Estratégicos en Cooperación y Consolidación de la Cadena de Valor Empresarial (proyectos en cooperación) los importes de ayuda a indicar serán los correspondientes a cada socio-solicitante individualmente y no al conjunto del consorcio.

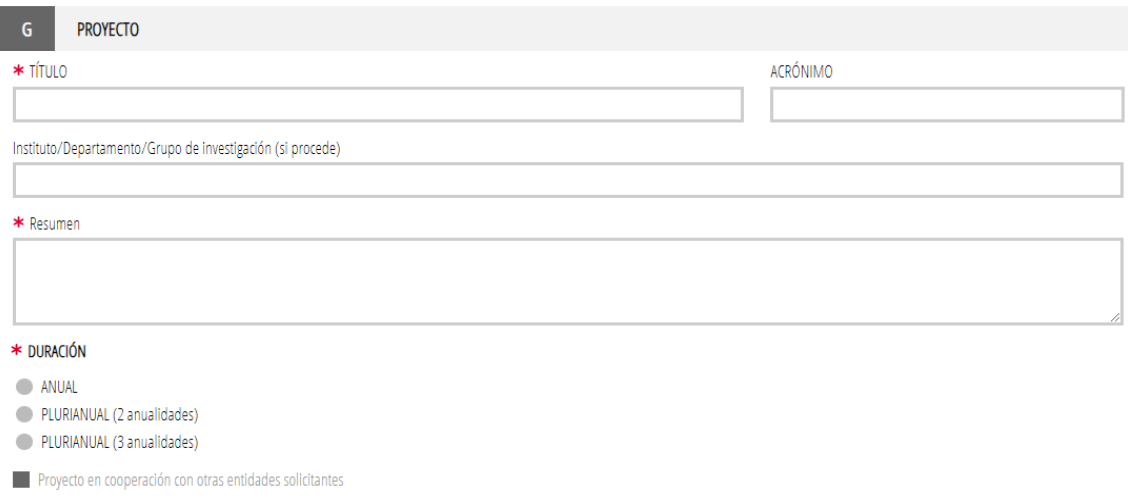

Página **8** de **23**

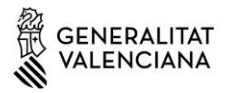

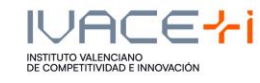

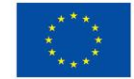

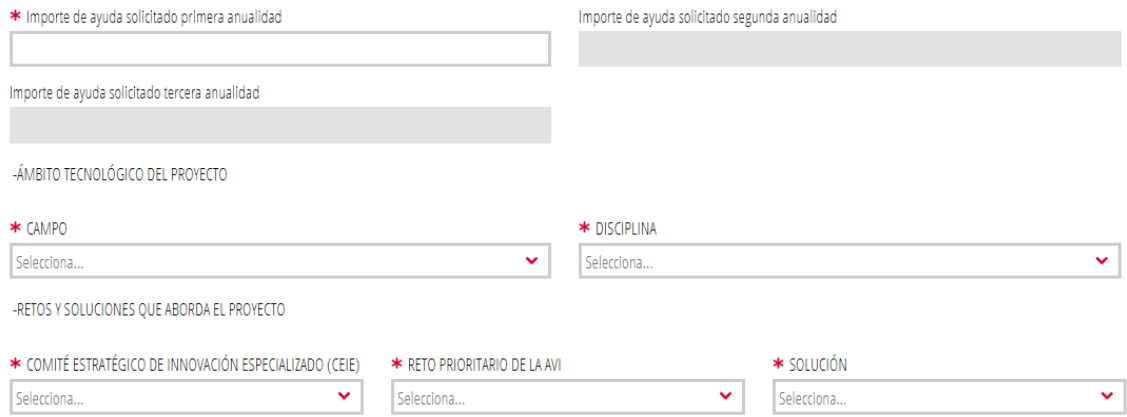

Es posible marcar No Aplica para Comité Estratégico, Reto y/o Solución, si es el caso.

#### H – Lugar de Realización del Proyecto

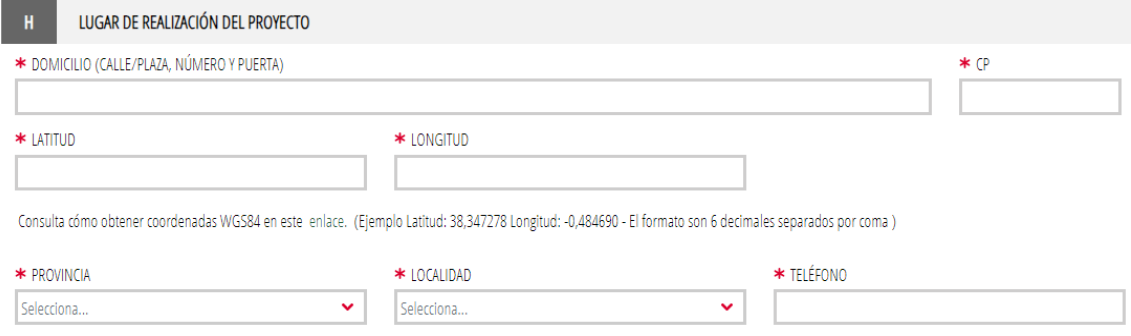

Para la Latitud y Longitud en formato WGS84 puede ayudarse en este enlace: https://aplics.innoavi.es/descargas/sol22/coordenadas.pdf

#### I – Igualdad de oportunidades y accesibilidad de las personas con diversidad funcional

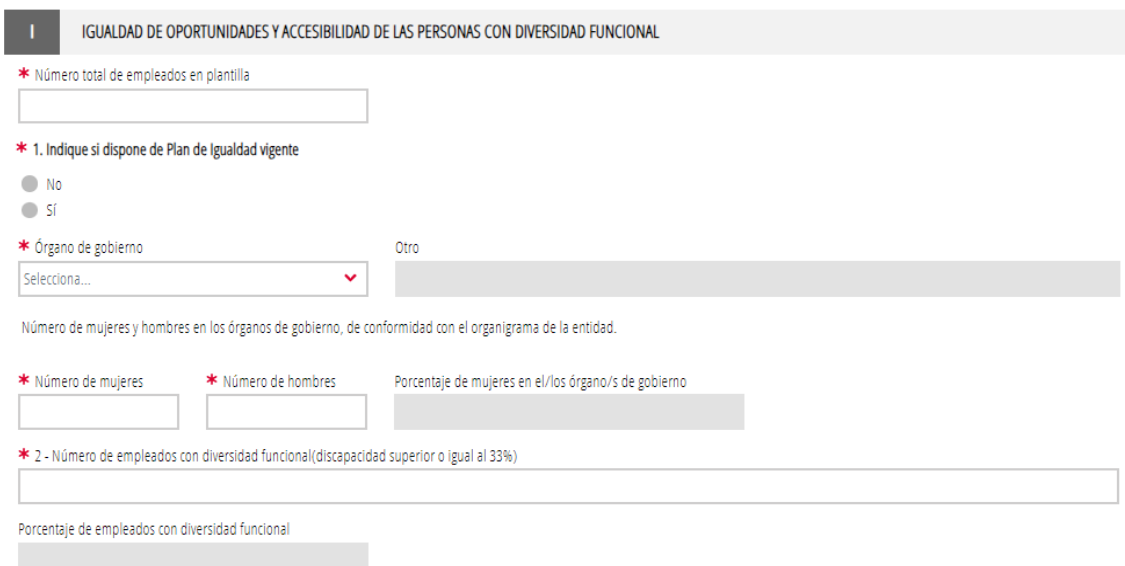

Página **9** de **23**

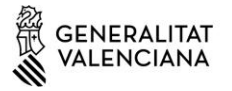

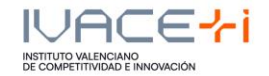

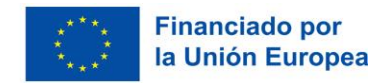

#### J – Responsable del proyecto en la entidad solicitante

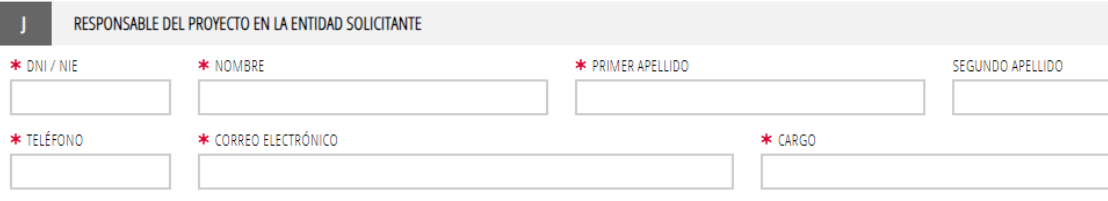

#### K – Empresa consultora (en su caso)

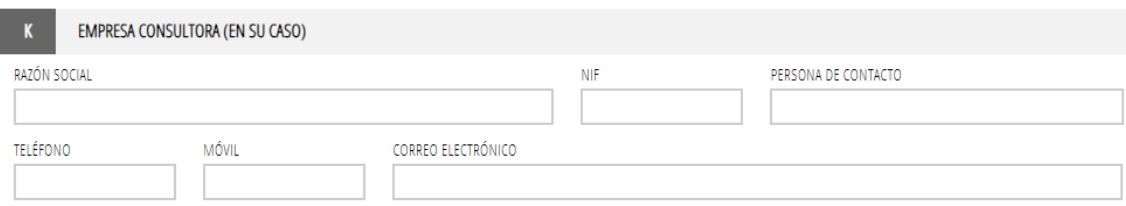

### L – Declaración de otras ayudas (\* Obligatorio)

#### DECLARACIÓN DE OTRAS AYUDAS

τ

La persona solicitante o representante declara, bajo su responsabilidad, que en relación con otras ayudas concedidas o solicitadas para los mismos costes subvencionables del presente proyecto:

NO ha recibido otras subvenciones, ayudas, ingresos o recursos procedentes de cualquier administración o entes públicos o privados, estatales, de la Unión Europea, o de organismos internacionales para los mismos costes subvencionables del proyecto presentado a la AVI.

#### M – Declaración de ayudas de minimis

#### En los programas en los que no aplica el reglamento de ayudas de Minimis no es necesario completar la tabla.

DECLARACIÓN DE AYUDAS DE MINIMIS  $\overline{M}$ 

La persona solicitante o representante declara, bajo su responsabilidad, que en relación con ayudas de minimis:

1.Que durante el periodo continuo de los tres años previos, la entidad a la que represento, considerada como "única empresa" según lo establecido en el artículo 2.2 del Reglamento (UE) 2023/2831 de la Comisión, de 13 de diciembre de 2023, relativo a la aplicación de los artículos 107 y 108 del Tratado de Funcionamiento de la Unión Europea a las ayudas de minimis (DOUE L 2831 de 15.12.2023), y teniendo en consideración el artículo 3 del citado Reglamento en lo que se refiere a fusiones, adquisiciones o escisiones:

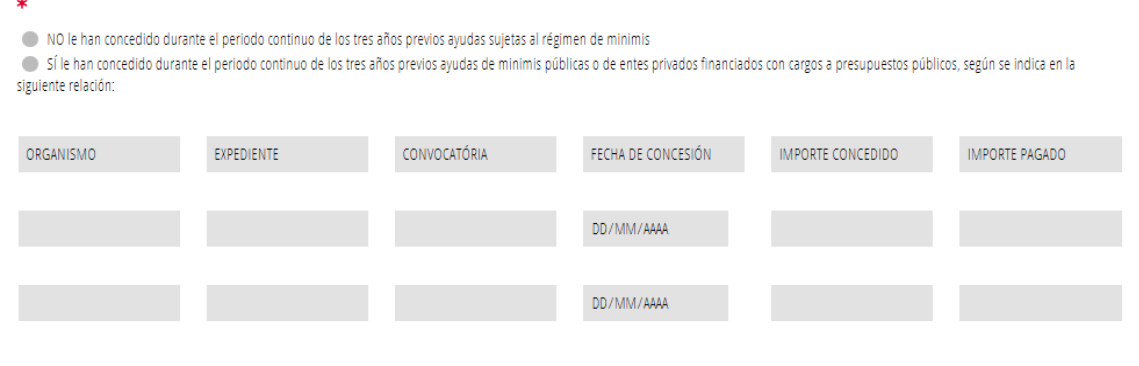

Página **10** de **23**

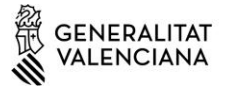

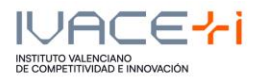

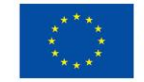

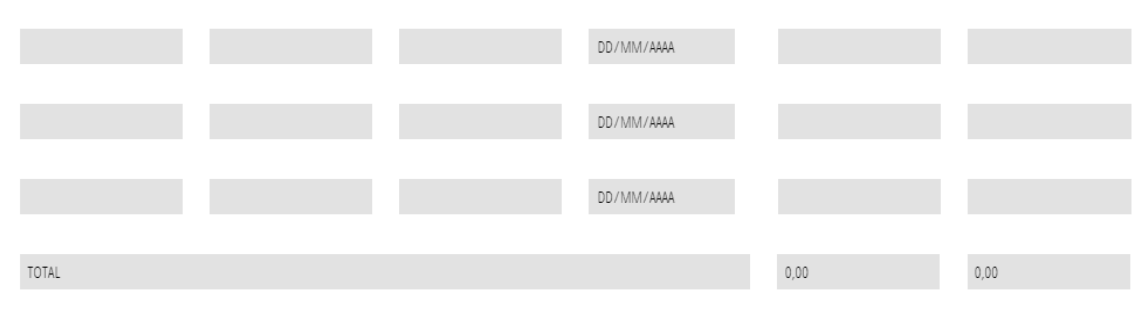

2. Que las ayudas de minimis concedidas, en su caso e indicadas en el apartado anterior, respetan los límites previstos en el artículo 3 del Reglamento (UE) nº 2023/2831 de la Comisión

#### N – Autorización de consulta interactiva de datos / No autorización

Debe seleccionar si muestra **oposición** a alguna de estas consultas e indicar los motivos de la oposición:

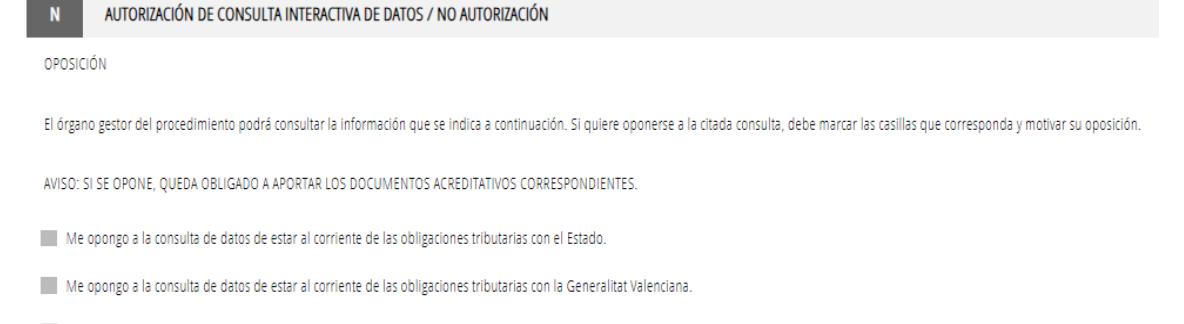

Me opongo a la consulta de datos de estar al corriente de los pagos con la Tesorería de la Seguridad Social.

Motivos de oposición

#### O – Consentimiento e información sobre datos de carácter personal

#### $\mathbf{o}$ CONSENTIMIENTO E INFORMACIÓN SOBRE DATOS DE CARÁCTER PERSONAL

Mediante la firma de la presente solicitud se presta el consentimiento para que los datos de carácter personal contenidos en el impreso sean incluidos en un fichero para su tratamiento por esta entidad como titular responsable del fichero, en el uso de las funciones propias que tiene atribuidas y en el ámbito de sus competencias por norma de rango legal. Se declara informado de la posibilidad de ejercer los derechos de acceso, rectificación, supresión, limitación de su tratamiento, oposición y portabilidad de datos, de conformidad con lo dispuesto en la Ley Orgánica 3/2018, de Protección de Datos Personales y garantía de los derechos digitales y el Reglamento (UE) 2016/679 del Parlamento Europeo y del Consejo, de 27 de abril de 2016, contactando con esta Agencia a través del correo electrónico: info@avi.gva.es o por medio de correo ordinario, así como personalmente en los centros de trabajo de esta entidad: (Distrito Digital 5, Muelle de Poniente, - 03003 Alicante) o (Plaza del Ayuntamiento, 6 - 46002 Valencia). También podrá formular una reclamación cuando no haya obtenido satisfacción en el ejercicio de sus derechos ante la autoridad de control en materia de protección de datos, la Agencia Española de Protección de Datos, a través de la sede electrónica accesible en la página web https://www.aepd.es/ o bien ante el Delegado de Protección de Datos de la Generalitat Valenciana mediante el correo electrónico dod@gva.es.

Para más información, además de lo previsto en la convocatoria, acceda al siguiente enlace: https://innoavi.es/prot-dades .

Asimismo, podrá consultar el Registro de Actividades de Tratamiento del presente procedimiento en la siguiente dirección: https://innoavi.es/registre-dactivitats-tractament/

Página **11** de **23**

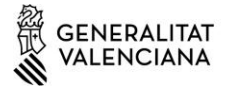

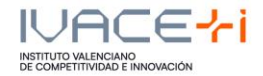

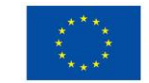

#### **Financiado por** la Unión Europea

#### P – Declaraciones responsables de la persona solicitante

#### DECLARACIONES RESPONSABLES DE LA PERSONA SOLICITANTE

En el caso que la persona interesada aporte datos personales de terceros, para cumplir con el artículo 14 del Reglamento general de protección de datos (UE) 2016/679 del Parlamento Europeo y del Consejo, de 27 de abril de 2016, mediante firma de la presente solicitud, declara, bajo su responsabilidad que:

· He informado a las personas de las cuales aporto datos o documentación en este procedimiento de:

- La comunicación de estos datos a la Administración para su tratamiento en el ámbito de sus competencias y de acuerdo con los fines del procedimiento

- La posibilidad de que la Administración realice consultas relacionadas con sus datos para comprobar, entre otras cuestiones, su veracidad.

- El derecho de acceso, rectificación, supresión, limitación del tratamiento u oposición que le asisten en relación con el tratamiento de sus datos personales.

Así mismo, declara bajo su responsabilidad, que en caso de que esta consulta requiera por ley la autorización de la persona, los datos de la cual se consultan, dispone de esa autorización que estará disponible a requerimiento de la Administración en cualquier momento.

#### Q – Autorización de uso y cesión de datos de carácter personal

AUTORIZACIÓN DE USO Y CESIÓN DE DATOS DE CARÁCTER PERSONAL

 $\mathbf{Q}$ 

Autorizo expresamente recibir información relacionada con la difusión y promoción de las actividades desarrolladas por la AVI.

Autorizo expresamente la cesión, por parte de la AVI, de los datos de contacto incluidos en el apartado B de la presente solicitud, exclusivamente a organismos públicos y entidades sin ánimo de lucro entre cuyas actividades se encuentre la creación, difusión, aplicación, transferencia o prestación de servicios de I+D+i, y para el desarrollo y promoción de las citadas actividades.

Estas autorizaciones podrán revocarse presentando escrito ante la AVI, a través del correo electrónico: info@avi.gva.es, por medio de correo ordinario o en las oficinas de la AVI en Alicante, Distrito Digital, 5, Muelle de Poniente-03003 y en Valencia, Plaza del Ayuntamiento, 6-2ª-46002

Cuando tenga toda la información de este formulario completada hay que seleccionar en "Finaliza".

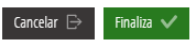

Una vez cumplimentada la Solicitud General de Subvención, deberá cumplimentar el formulario PRESUPUESTO.

#### **3.2.2. Formulario PRESUPUESTO**

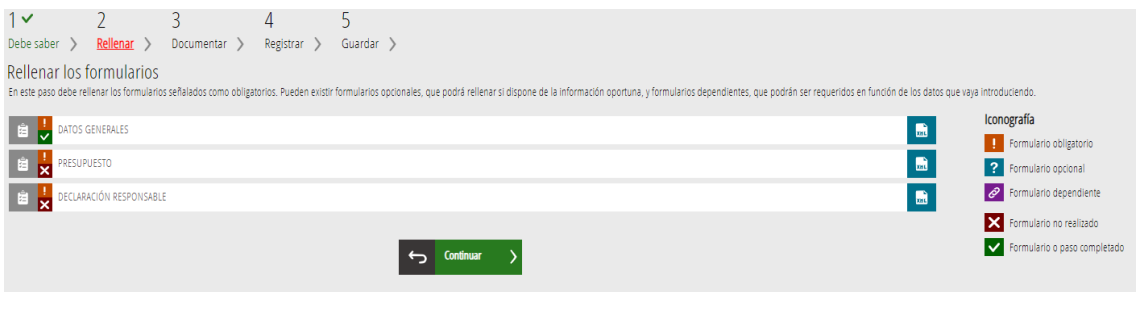

#### Página **12** de **23**

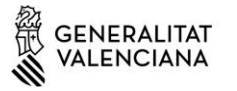

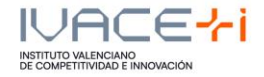

Debe rellenar los campos de los conceptos por anualidad.

En caso de discrepancia entre los datos aportados en este formulario y los que figuren en el documento anexo en formato Excel, se considerarán válidos los del anexo en formato Excel.

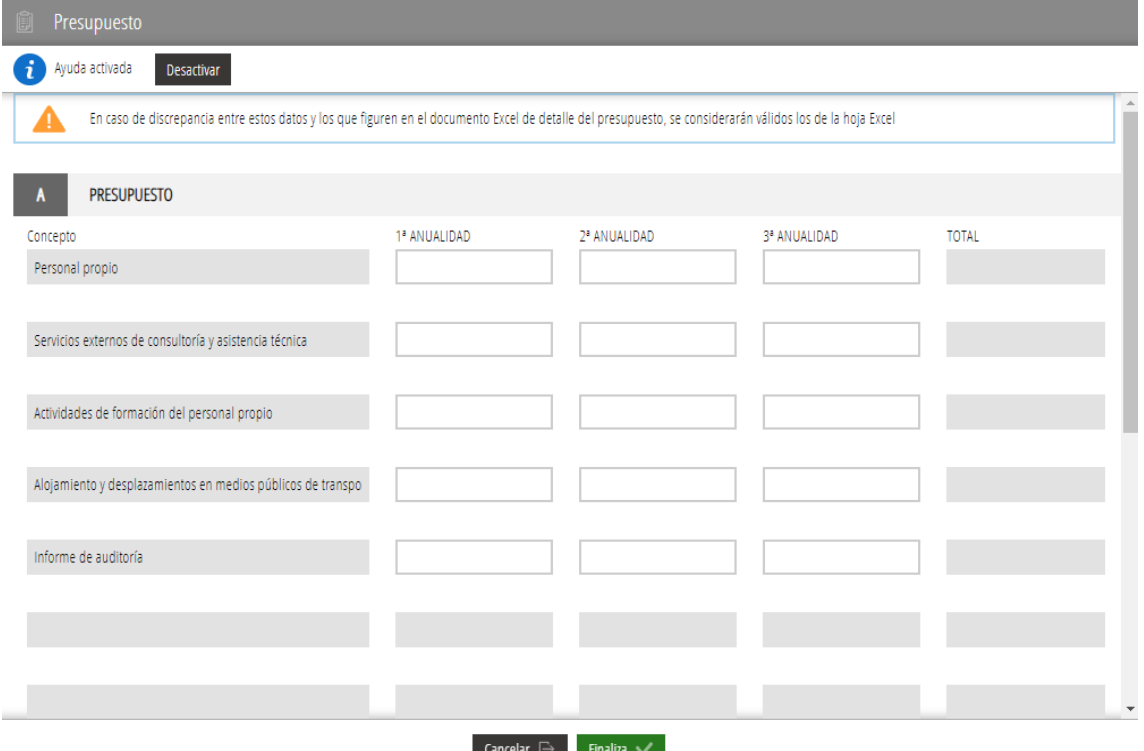

Una vez completo pulsar el botón finalizar. Aparecerá un texto recordatorio que le indica los porcentajes máximos de gasto previsto para las diferentes anualidades. Por favor, compruebe que se cumplen los mismos.

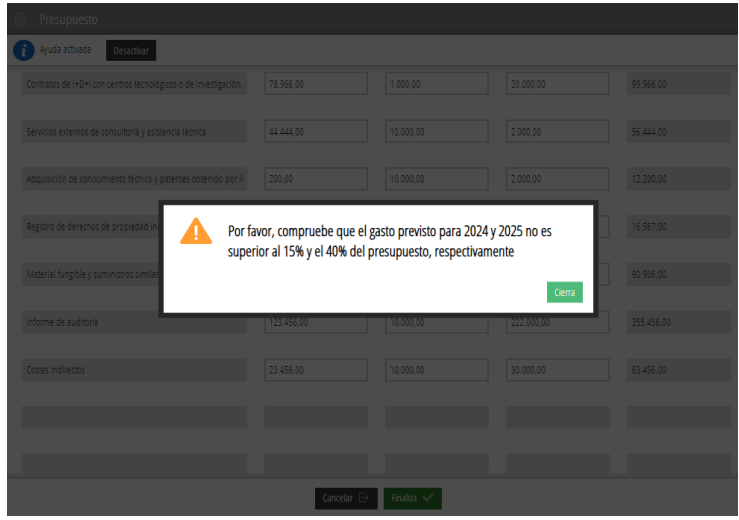

Una vez completo pulsar el botón finalizar.

Página **13** de **23**

![](_page_13_Picture_0.jpeg)

![](_page_13_Picture_1.jpeg)

![](_page_13_Picture_2.jpeg)

![](_page_13_Picture_93.jpeg)

#### **3.2.3. Formulario TAMAÑO DE EMPRESA**

Este formulario sólo aparecerá cuando el beneficiario sea una empresa.

![](_page_13_Picture_94.jpeg)

#### A – Datos de la empresa

DATOS DE LA EMPRESA Los datos de la empresa/entidad solicitante como los de sus empresas vinculadas y/o asociadas deberán corresponder al mismo último ejercicio contable cerrado.

Cumplimentar conforme a lo establecido en el art.6 del Anexo I del Reglamento (UE) N.º 651/2014 de la Comisión, de 17 de junio de 2014 (DOUE L187, de 26.06.2014), modificado por el Reglamento (UE) 2023/1315, de 23 de junio de 2023 (DOUE-L167, de 30.06.2023)

![](_page_13_Picture_95.jpeg)

#### B – Tipo de empresa

TIPO DE EMPRESA

Puede consultarse la Guía de la Comisión Europea sobre la definición del concepto de pyme (disponible aquí)

 $\ddot{\phantom{0}}$ 

- · Empresa autónoma (En este caso, los datos indicados a continuación proceden únicamente de las cuentas de la empresa solicitante)
- Empresa vinculada (Cumpliméntese la tabla de VINCULACIÓN que se muestra a continuación)
- · Empresa asociada (Cumpliméntese la tabla de ASOCIACIÓN que se muestra a continuación)
- · Empresa vinculada y asociada (Cumpliméntese las tablas de VINCULACIÓN y ASOCIACIÓN que se muestran a continuación)

Página **14** de **23**

![](_page_14_Picture_0.jpeg)

![](_page_14_Picture_1.jpeg)

![](_page_14_Picture_2.jpeg)

En caso de ser un tipo de empresa vinculada y/o asociada, deberá cumplimentar las tablas de vinculación y asociación (ver más abajo).

![](_page_14_Picture_53.jpeg)

Página **15** de **23**

![](_page_15_Picture_0.jpeg)

![](_page_15_Picture_1.jpeg)

![](_page_15_Picture_2.jpeg)

 $\overline{\phantom{a}}$ 

Cuando tenga toda la información de este formulario completada hay que seleccionar en "Finaliza".

![](_page_15_Picture_71.jpeg)

### **3.2.4. DECLARACIÓN RESPONSABLE**

Cuando revise la información de la declaración responsable, seleccione "Finaliza".

![](_page_15_Picture_72.jpeg)

Dispone de las autorizaciones administrativas preceptivas, entre las que figuran las autorizaciones ambientales en su caso exigibles, encontrarse inscrita en los registros públicos pertinentes, y cumplir con cualesquiera otros requisitos exigidos por las disposiciones aplicables.

Se compromete a comunicar al órgano instructor la obtención de otras ayudas, subvenciones, ingresos o recursos para la elecución de las actividades financiadas, procedentes de cualquier administración o ente público o privado tan pronto como tengan conocimiento de ello y, en todo caso, con anterioridad a la justificación de la aplicación dada a los fondos percibidos.

Se compromete al cumplimiento de la Ley 1/2022, de 13 de abril, de Transparencia y Buen Gobierno de la Comunitat Valenciana.

Se compromete a no realizar ninguna modificación sustancial de la actuación subvencionada y a mantener en su caso las inversiones subvencionadas durante los plazos previstos al efecto en la normativa.

Página **16** de **23**

![](_page_16_Picture_0.jpeg)

![](_page_16_Picture_1.jpeg)

![](_page_16_Picture_2.jpeg)

Cumple la normativa sobre integración laboral de personas con discapacidad o, en su caso, está exenta de dicha obligación, según lo previsto en el artículo 7 de la Ley 11/2003, de 10 de abril, sobre el Estatuto de las Personas con Discapacidad.

Acepta su inclusión en la publicación la lista de operaciones seleccionadas para recibir ayudas del FEDER, según lo previsto en el artículo 49 del Reglamento (UE) 2021/1060 del Parlamento Europeo y del Consejo, de 24 de junio de 2021.

Conoce y acepta la normativa reguladora de estas ayudas.

El/la representante legal de la entidad solicitante está facultado/a como firmante de este documento.

Se compromete a facilitar las actuaciones de la Administración aportando en todo momento la información pertinente y permitiendo el acceso de esta a sus instalaciones, al obieto de realizar las verificaciones y la ejecución de los controles que se estimen necesarios.

Declara no incurrir en ninguna de las circunstancias de privación de ayudas y subvenciones públicas contempladas en el artículo 41 de la Ley 14/2017, de 10 de noviembre, de la Generalitat de memoria democrática y para la convivencia de la Comunitat Valenciana.

![](_page_16_Picture_104.jpeg)

Se compromete a mantener el cumplimiento de todas las declaraciones recogidas en este apartado durante el periodo de tiempo vinculado a la ejecución íntegra de la actuación subvencionada, derecho de cobro incluido, así como a declarar las posibles alteraciones de las circunstancias recogidas en estas declaraciones en el momento en el que éstas se produzcan.

![](_page_16_Picture_13.jpeg)

Podremos seguir con la siguiente fase pulsando el botón continuar, al final de la página.

#### **3.3.Documentar**

En este apartado, según el tipo de programa seleccionado, deberemos anexar unos documentos u otros:

Los anexos con una exclamación naranja son obligatorios, y si no son aportados, no se puede finalizar la solicitud, y los anexos con un interrogante azul no son obligatorios y dependen del tipo de entidad solicitante.

Página **17** de **23**

![](_page_17_Picture_0.jpeg)

![](_page_17_Picture_1.jpeg)

![](_page_17_Picture_2.jpeg)

![](_page_17_Picture_87.jpeg)

Al pulsar en cada documento se redirige a una pantalla nueva donde se informa de limitaciones de tamaño y formatos admitidos para cada Anexo.

Como ejemplo, vemos como se anexa la Memoria.

#### Memoria:

El tamaño máximo son 10MB y el archivo debe ser PDF

![](_page_17_Picture_88.jpeg)

Clicando en "Seleccionar", elegimos el archivo que queremos subir y una vez aparezca como subido pulsamos en "Anexar":

Página **18** de **23**

![](_page_18_Picture_0.jpeg)

![](_page_18_Picture_1.jpeg)

![](_page_18_Picture_2.jpeg)

![](_page_18_Picture_4.jpeg)

En el último apartado de este Manual existe un enlace a todos los Anexos (ZIPs) por programa para facilitar la solicitud.

![](_page_18_Picture_77.jpeg)

Cuando tenemos los anexos correspondientes a nuestro Programa subidos podremos seleccionar "Continuar" y pasar al punto 4 Registrar.

### **3.4.Registrar**

Nos recuerda que una vez Registrada ya no se podrá modificar ninguno de los formularios completados en los pasos previos y nos enumera los documentos que se van a aportar.

Página **19** de **23**

![](_page_19_Picture_0.jpeg)

![](_page_19_Picture_1.jpeg)

![](_page_19_Picture_2.jpeg)

![](_page_19_Picture_64.jpeg)

![](_page_19_Picture_6.jpeg)

El modo en el que se firma la solicitud puede variar según la configuración de navegador o firma. en este caso realizándolo sobre Google Chrome y Autofirm@:

Seleccionando, en este caso Autofirm@:

Página **20** de **23**

![](_page_20_Picture_0.jpeg)

![](_page_20_Picture_1.jpeg)

![](_page_20_Picture_2.jpeg)

![](_page_20_Picture_43.jpeg)

Firmamos la Solicitud:

![](_page_20_Picture_44.jpeg)

seleccionamos el Certificado con el que firmaremos la solicitud:

Página **21** de **23**

![](_page_21_Picture_0.jpeg)

![](_page_21_Picture_1.jpeg)

![](_page_21_Picture_2.jpeg)

![](_page_21_Picture_4.jpeg)

y directamente iremos al punto 5 Guardar.

### **3.5.Guardar**

![](_page_21_Picture_7.jpeg)

Guardamos el justificante de registro, para ello hay que seleccionar los iconos indicados:

Página **22** de **23**

![](_page_22_Picture_0.jpeg)

![](_page_22_Picture_1.jpeg)

![](_page_22_Picture_2.jpeg)

![](_page_22_Picture_58.jpeg)

### **4. ANEXOS DE MODELOS**

INNEST https://aplics.innoavi.es/descargas/sol24/INNEST2024.zip INNCPI https://aplics.innoavi.es/descargas/sol24/INNCPI2024.zip INNVAL https://aplics.innoavi.es/descargas/sol24/INNVAL2024.zip INNTAL https://aplics.innoavi.es/descargas/sol24/INNTAL2024.zip INNACC https://aplics.innoavi.es/descargas/sol24/INNACC2024.zip INNCAD https://aplics.innoavi.es/descargas/sol24/INNCAD2024.zip

Página **23** de **23**